<span id="page-0-0"></span>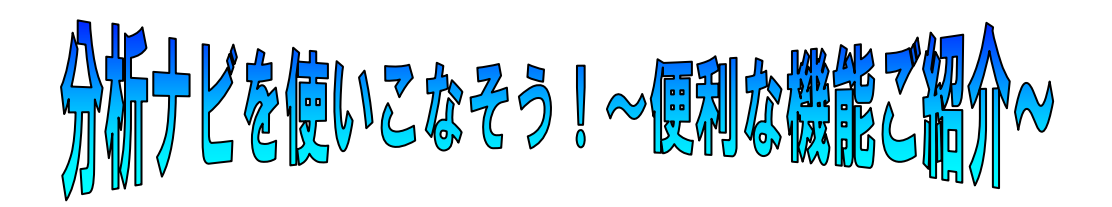

いつも分析ナビ@jfrlのご利用ありがとうございます。 依頼コピー機能,検体コピー機能などの分析ナビの便利な機能をご紹介させて頂きます。 是非ご一読下さいませ!

## ◆目次◆

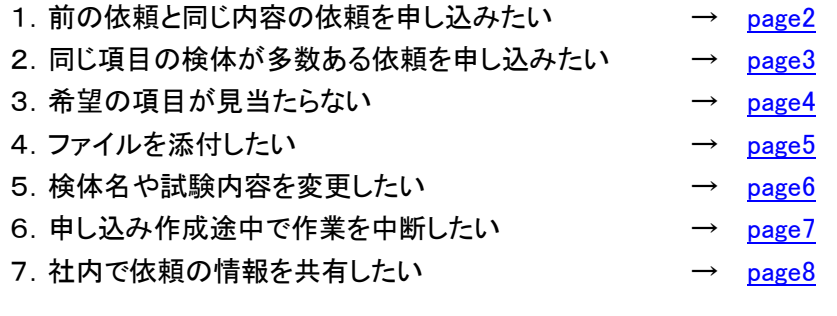

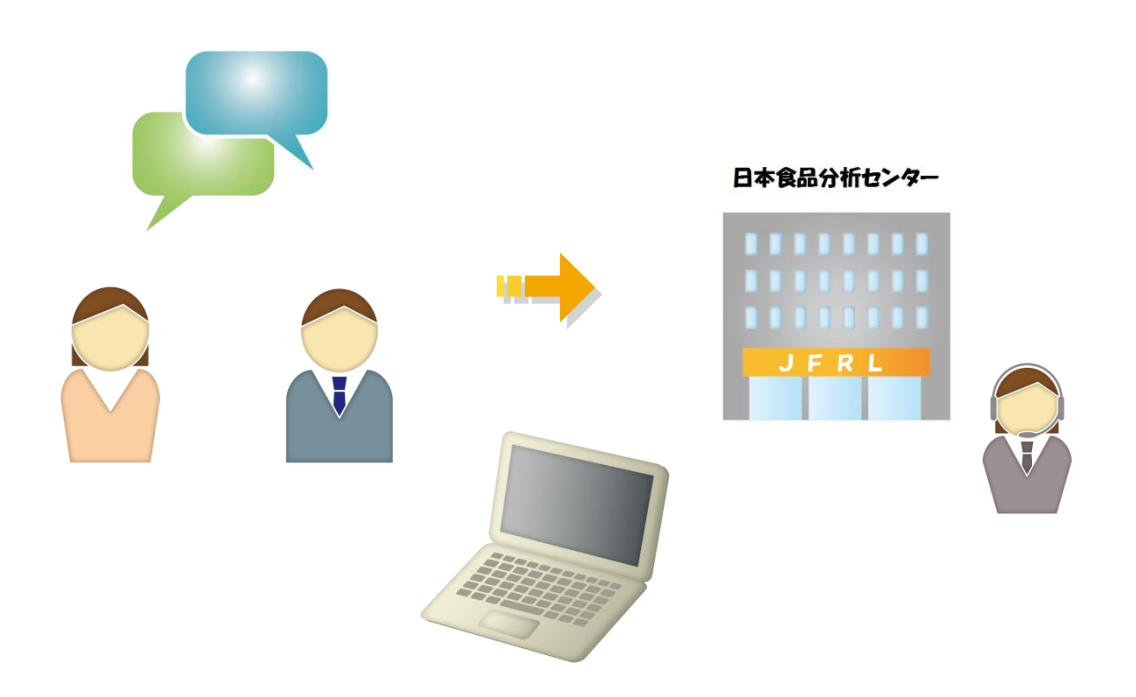

<span id="page-1-0"></span>1. 前の依頼と同じ内容の依頼を申し込みたい ⇒

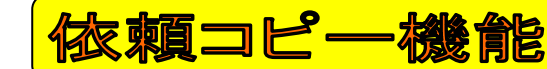

以前お申し込みいただいた依頼の内容をコピーして,簡易に依頼を作成できます。

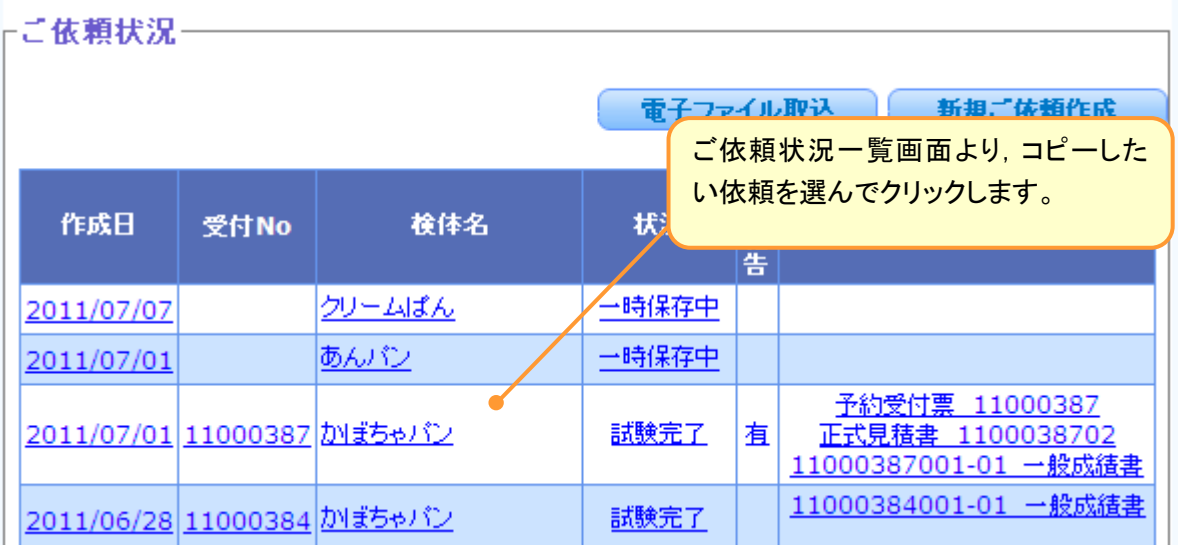

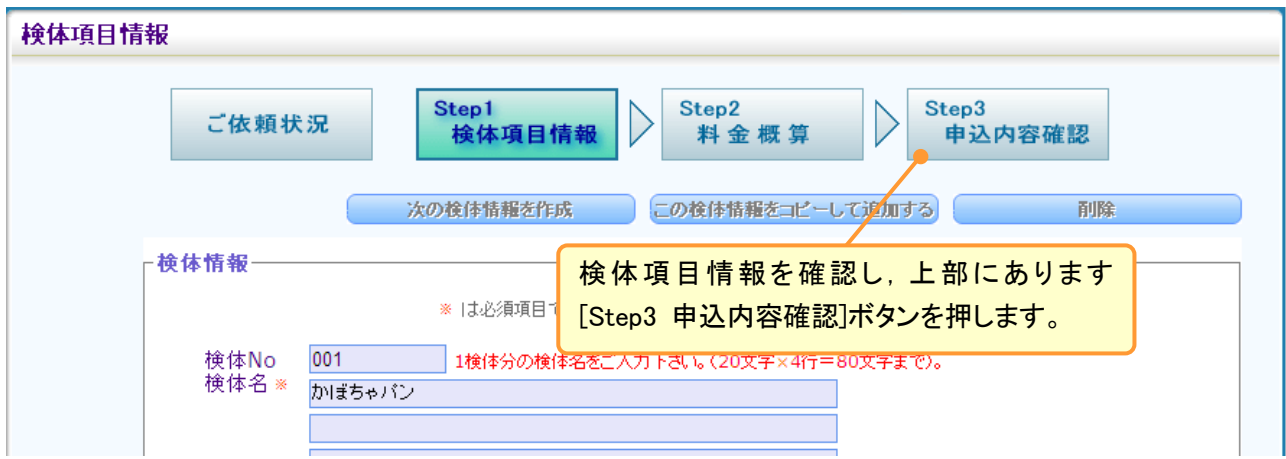

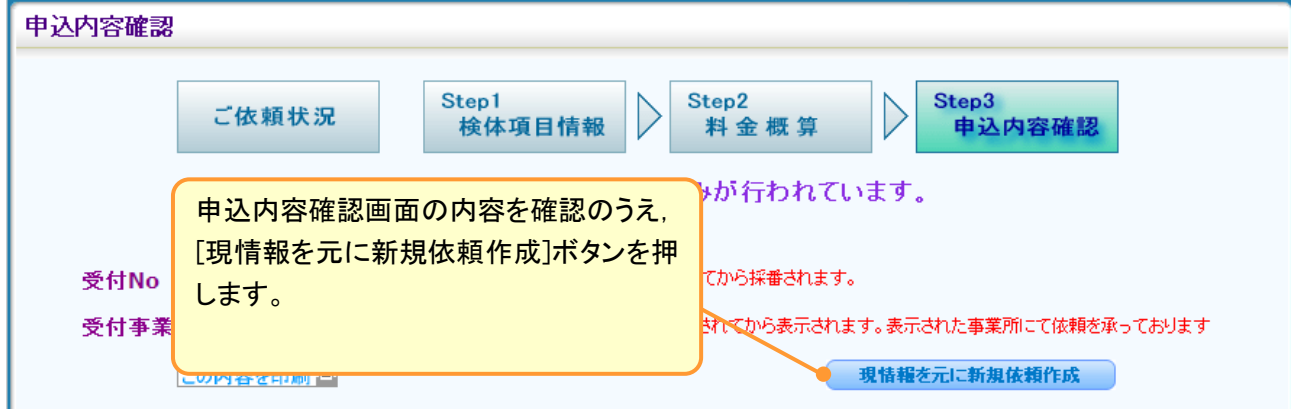

→情報をコピーして検体項目情報に移りますので,依頼を作成して下さい。

<span id="page-2-0"></span>2. 同じ項目の検体が多数ある依頼を申し込みたい ⇒

検体コ

1 検体目の内容をコピーして,簡易に依頼を作成できます。 複数の検体で同じ項目を実施する依頼を作成する時に便利です。

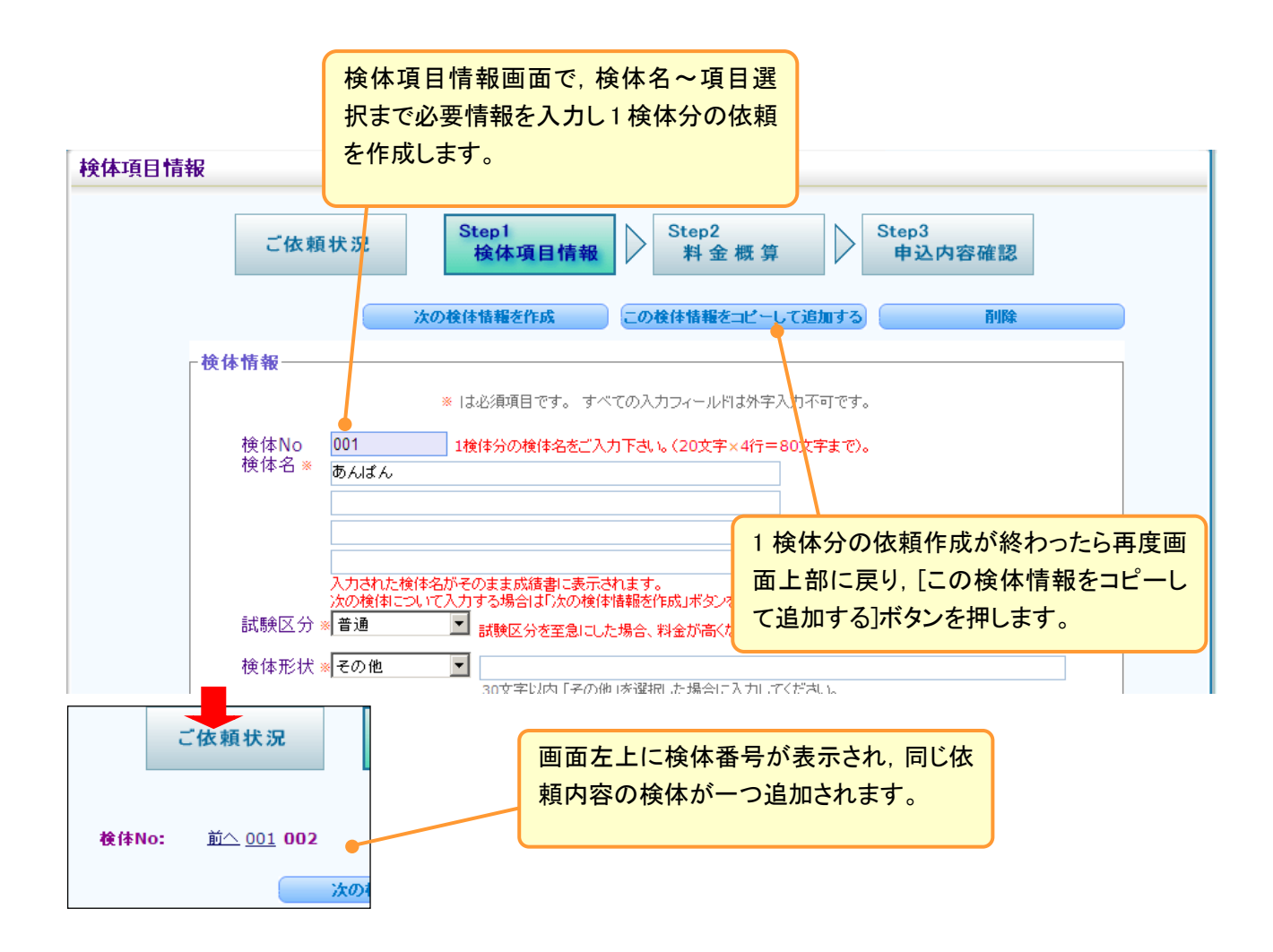

## <span id="page-3-0"></span>3. 希望の項目が見当たらない ⇒

専用項目があります

希望する試験項目がうまく検索できない場合は,専用項目がありますのでお使い下さい。 項目選択画面で検体種別,試験カテゴリーを選択後,①~④の順に操作をお願いします。

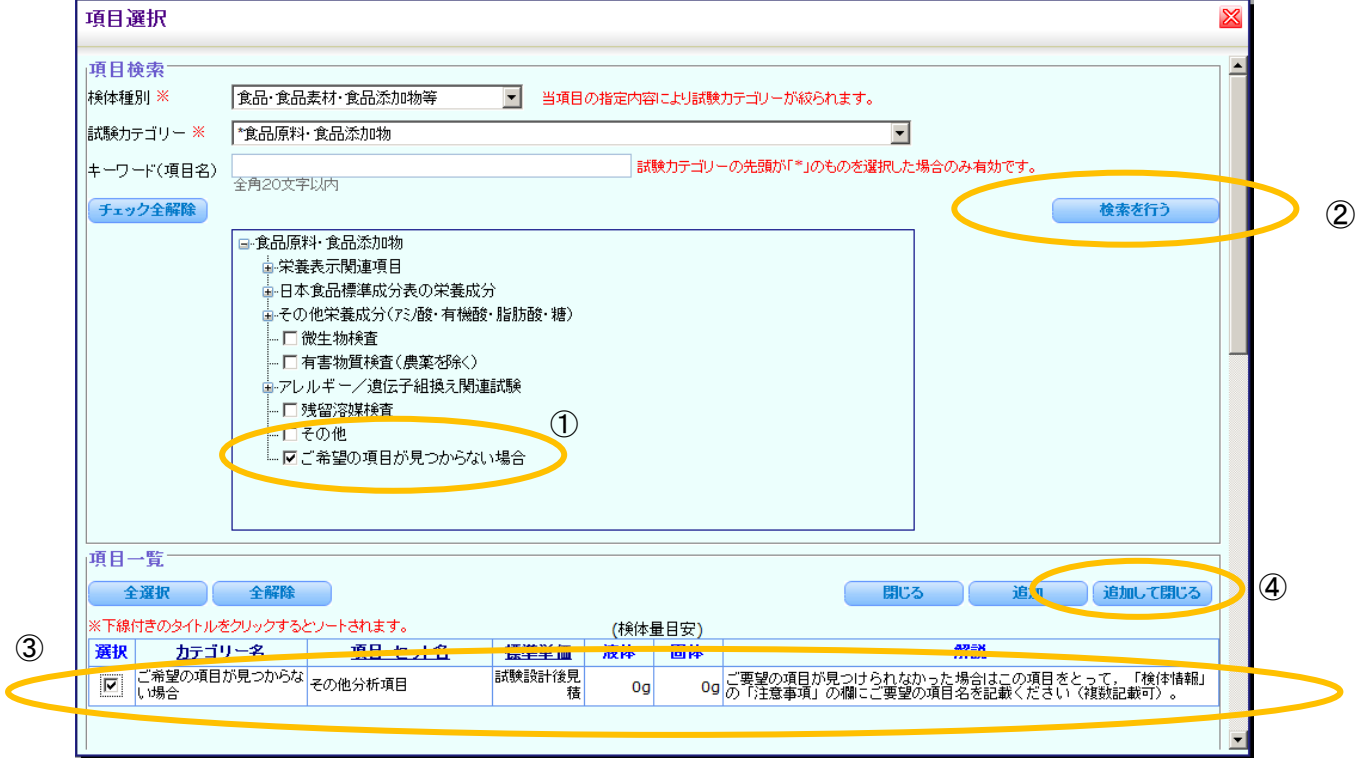

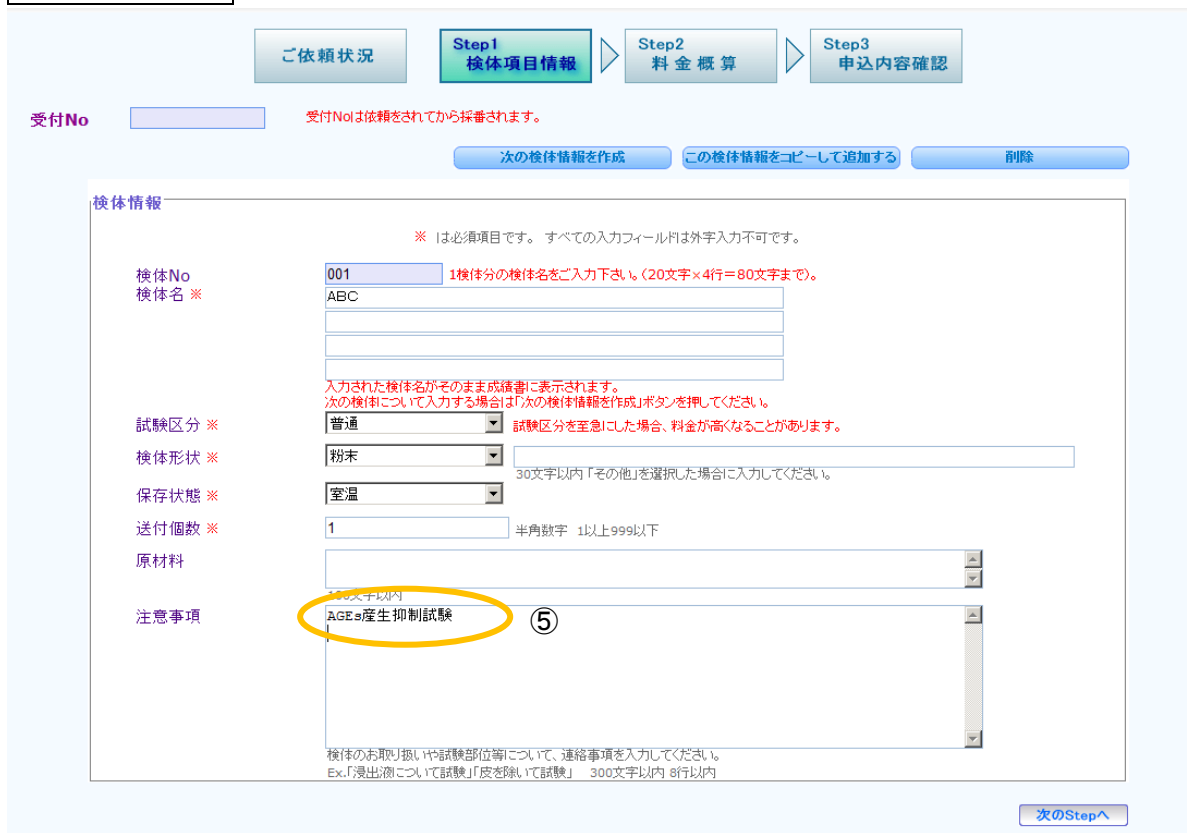

## 検体項目情報画面に戻りますので⑤注意事項欄に希望の試験項目の入力をお願いします。

<span id="page-4-0"></span>お問合せフォームより送信できます 4.ファイルを添付したい ⇒

お問合せフォームで送信いただけます。

① 画面右上のお問合せボタンを押して下さい。

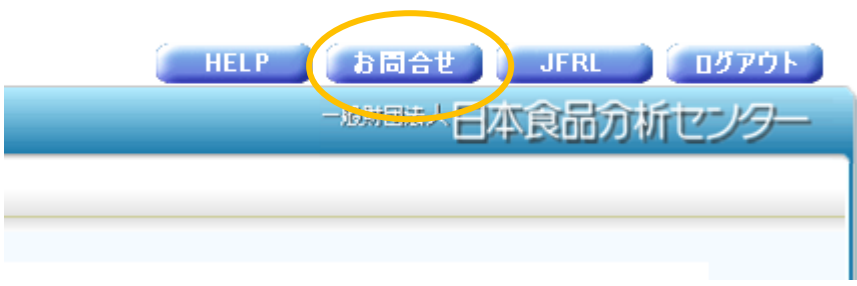

②お問合せフォームに画面が移動します。

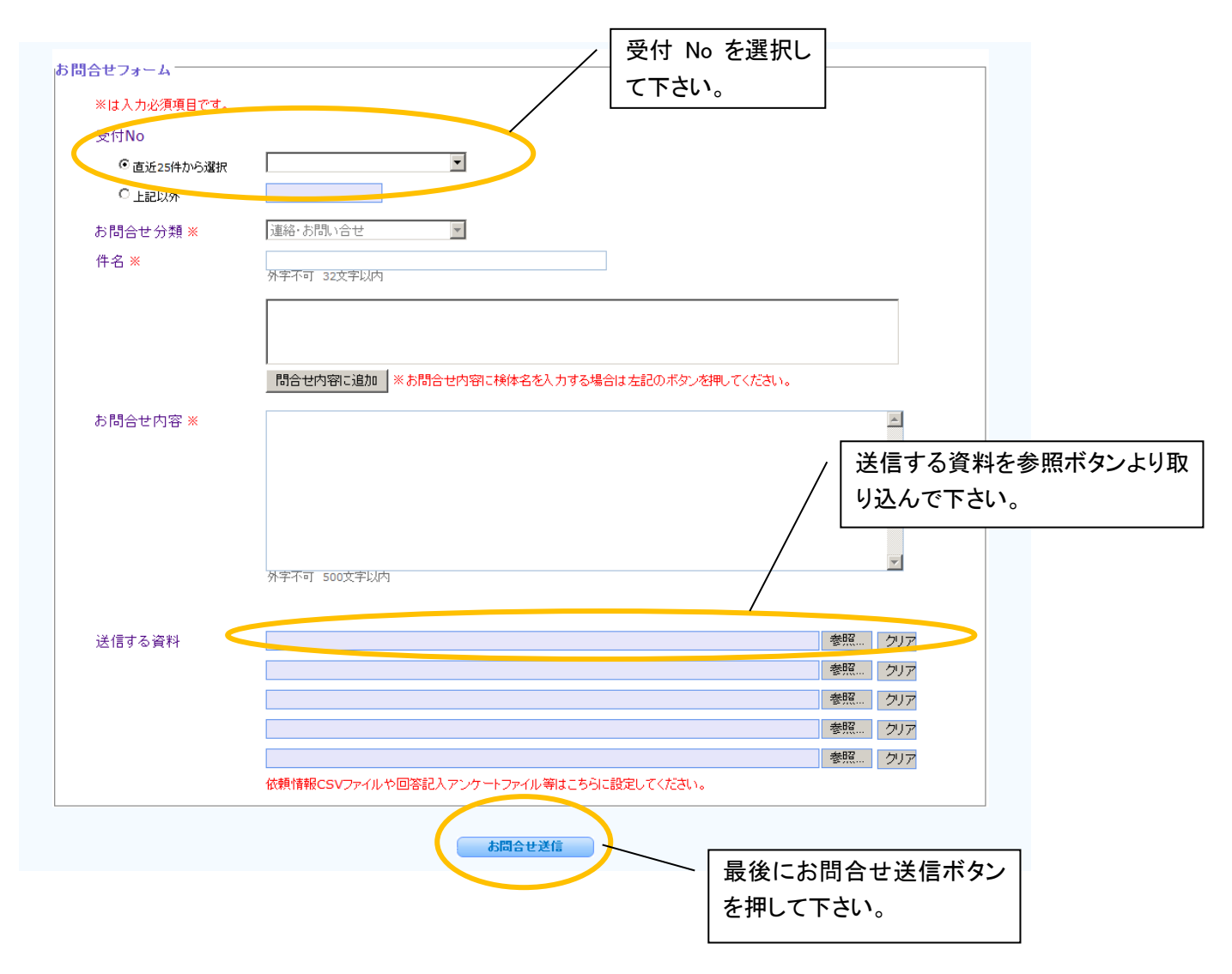

▲ [目次へ戻る](#page-0-0)

<span id="page-5-0"></span>5. 検体名や試験内容を変更したい ⇒

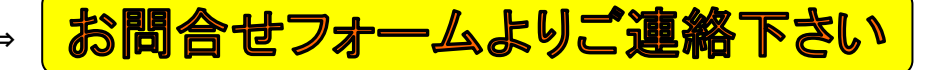

申し込み後は,検体名や試験項目などの登録情報を修正できません。 (申し込み後とは見積の依頼ボタンや申込みボタンを押した後のことです。) お手数ですが分析ナビの「お問合せフォーム」から変更点をご連絡ください。センターにて変更いたします。 お急ぎの場合はお電話でも結構です。

① 画面右上のお問合せボタンを押して下さい。

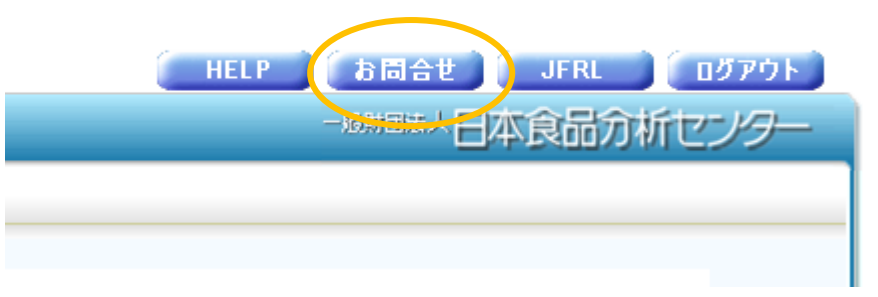

②お問合せフォームに画面が移動します。

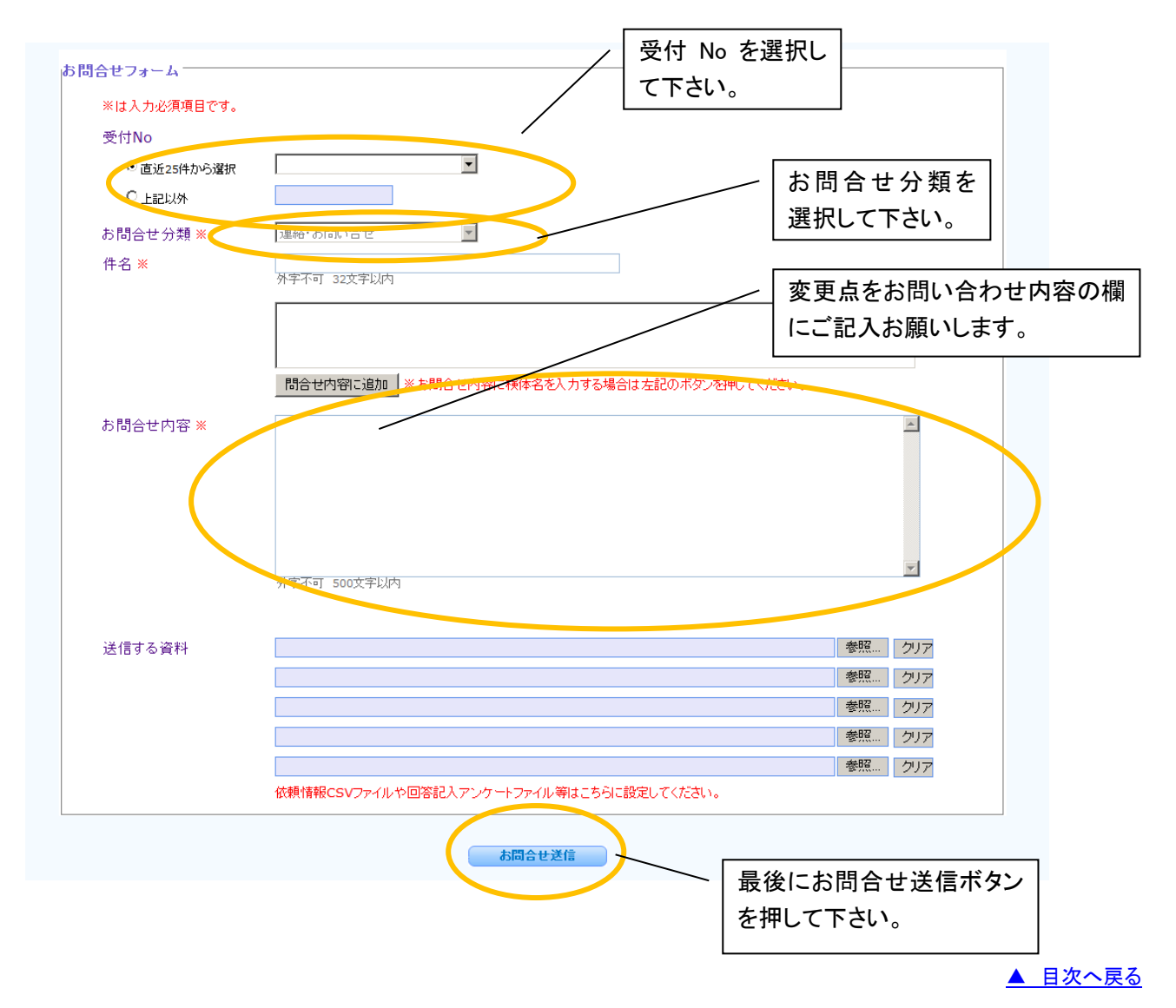

<span id="page-6-0"></span>6. 申し込み作成途中で作業を中断したい ⇒

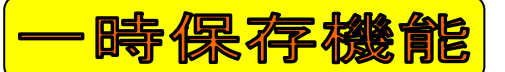

作成中のご依頼を途中で保存させるための一時保存機能があります。

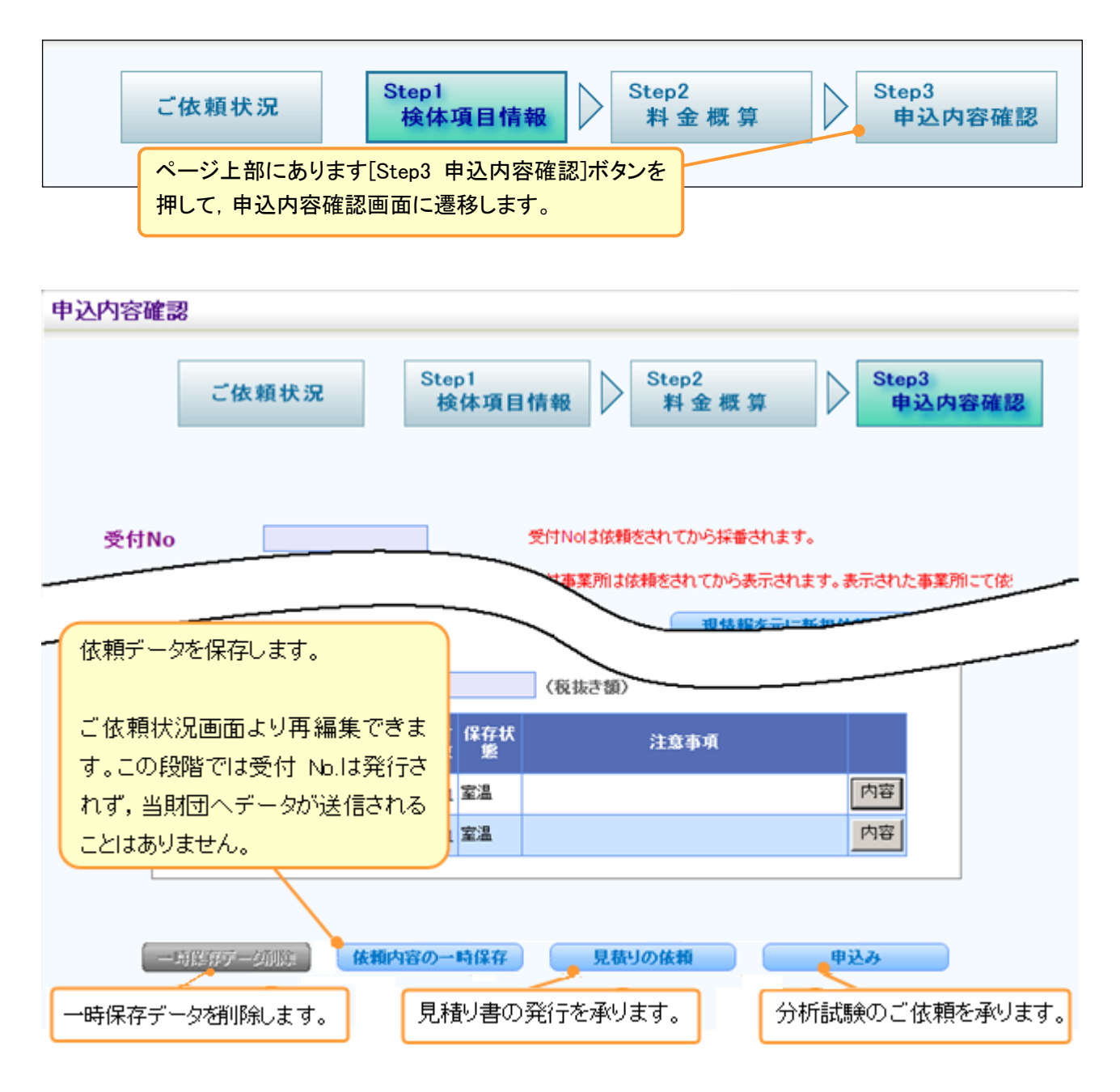

ただし,項目選択中は申込内容確認画面に遷移できませんので,一度キャンセルか項目の追加を行って検 体項目画面に戻ってから移動してください。

## <span id="page-7-0"></span>7.社内で依頼の情報を共有したい ⇒

グループ利用について

同じお仕事をされるユーザー様をひとつのグループにまとめて,情報を共有する「グループ化」をご提供し ております。ご希望のお客様はお近くの事業所までお問合せください。

グループ化すると・・・

グループ全員のご依頼状況を見ることができます。

さらに「結果閲覧機能」をご利用いただいているユーザー様は・・・

グループ全員の中間報告が確認できます。

グループ内の「結果閲覧機能」ユーザー様全員の成績書を閲覧できます。

▲ [目次へ戻る](#page-0-0)